# ΟΔΗΓΟΣ ΣΥΝΔΕΣΗΣ ΜΑΘΗΤΗ ΜΕ ΥΠΟΛΟΓΙΣΤΗ

Υπάρχουν 2 τρόποι σύνδεσης με υπολογιστή 1ος τροπος: Κατεβάζοντας την εφαρμογή της Cisco (Προτιμήστε τον) 2ος τροπος: Μέσα από browser [Χρησιμοποιήστε το 2ο τρόπο αν έχετε πρόβλημα με την Χρησιμοποιήστε τρόπο αν εφαρμογή] <mark>2 τρόποι σύνδεσης με υπολογιστή</mark><br><mark>ς: Κατεβάζοντας την εφαρμογή της Cisco (Προτιμήστε τον)</mark><br>ς: Μέσα από browser(Chrome, Firefox, Explorer)

Βήμα 1: Ο/Η μαθητής/τρια συνδέεται με τον λογαριασμό e-mail(τον οποίο έχει στη διάθεσή του το <mark>Βήμα 1:</mark> Ο/Η μαθητής/τρια συνδέεται με τον λογαριασμό e-mail(τον οποίο έχ<br>σχολείο, ίσως είναι κάποιου κηδεμόνα ή του πανελλήνιου Σχολικού Δικτύου).

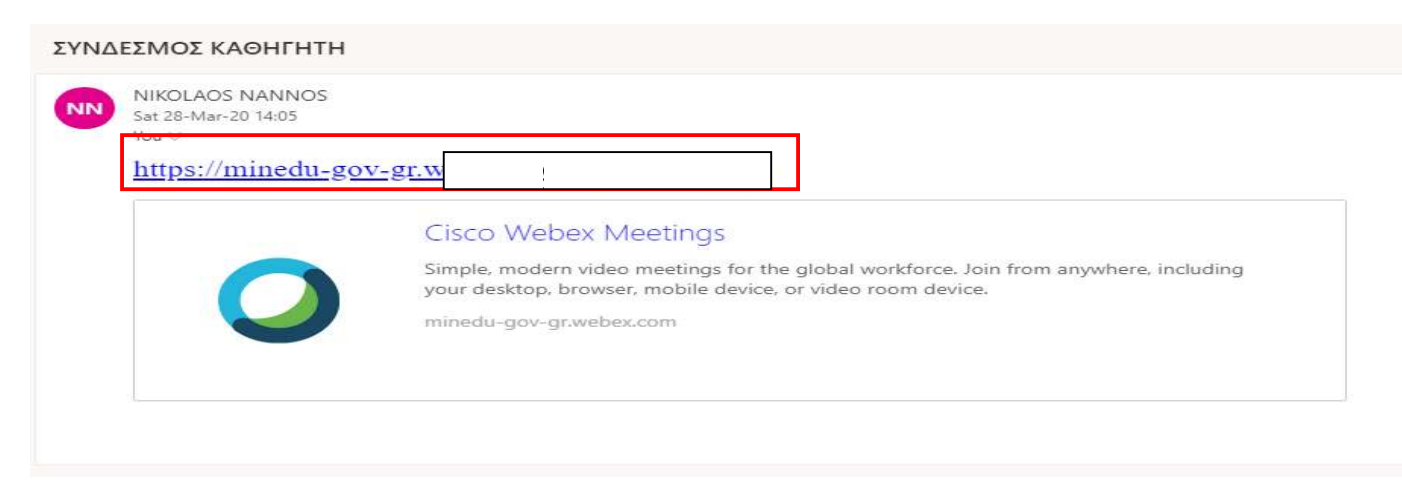

<mark>Βήμα 2:</mark> Ο/Η μαθητής/τρια έχει 2 επιλογές, να εγκαταστήσει την **εφαρμογή** ή να ανοίξει το πρόγραμμα μέσω Browser

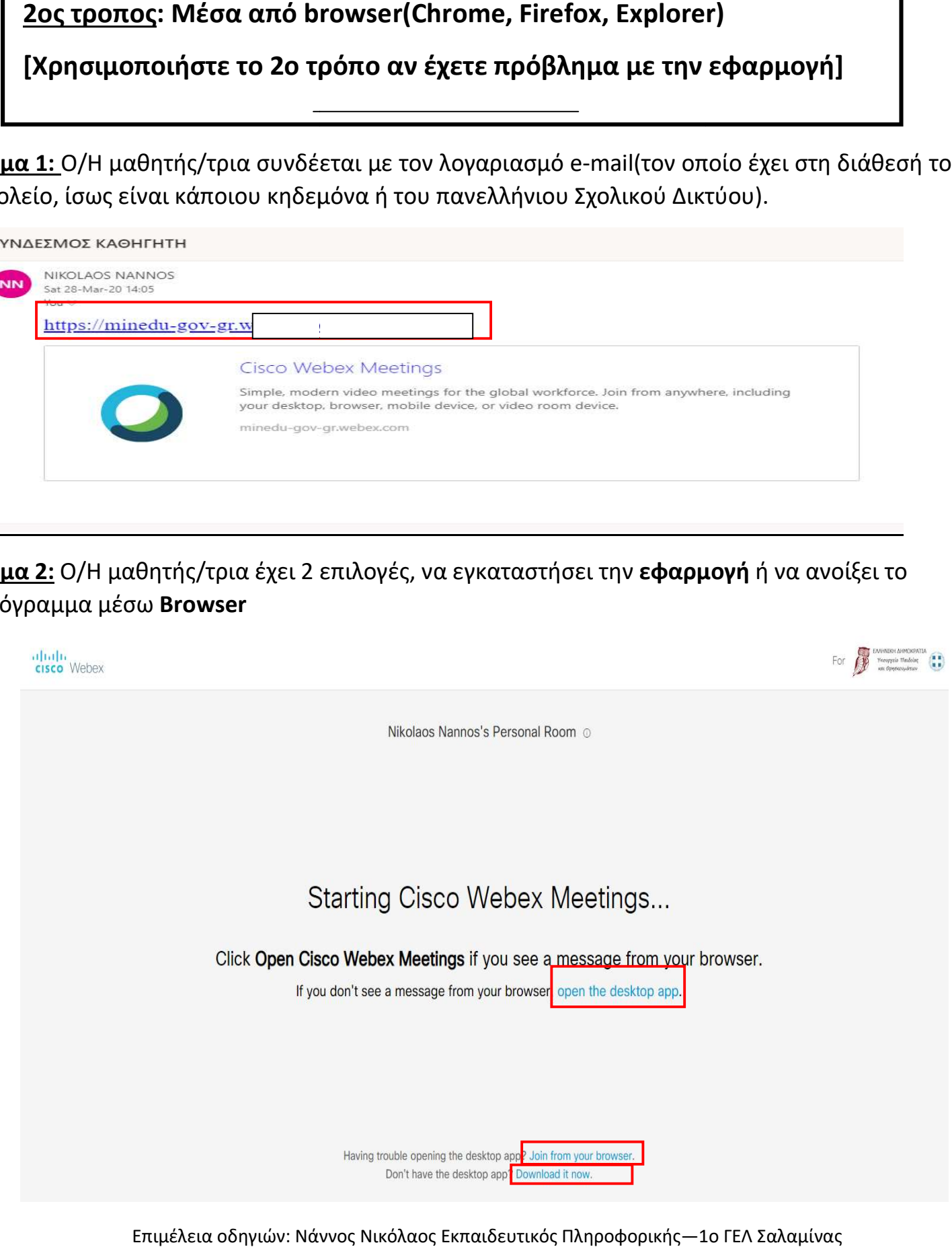

Επιμέλεια οδηγιών: Νάννος Νικόλαος Εκπαιδευτικός Πληροφορικής—1ο ΓΕΛ Σαλαμίνας Σελίδα 1 από 11

# <u>Α. 1<sup>ος</sup> τροπος</u>: Κατεβάζοντας την εφαρμογή της Cisco (Προτιμήστε τον)

<u>Βήμα 3A: </u>Κάνοντας αριστερό κλικ στο **Open Desktop App** την πρώτη φορά επειδή η εφαρμογή δεν υπάρχει θα εμφανίσει το παρακάτω παράθυρο για να την κατεβάσετε.

#### Πατήστε download it να κατέβει.

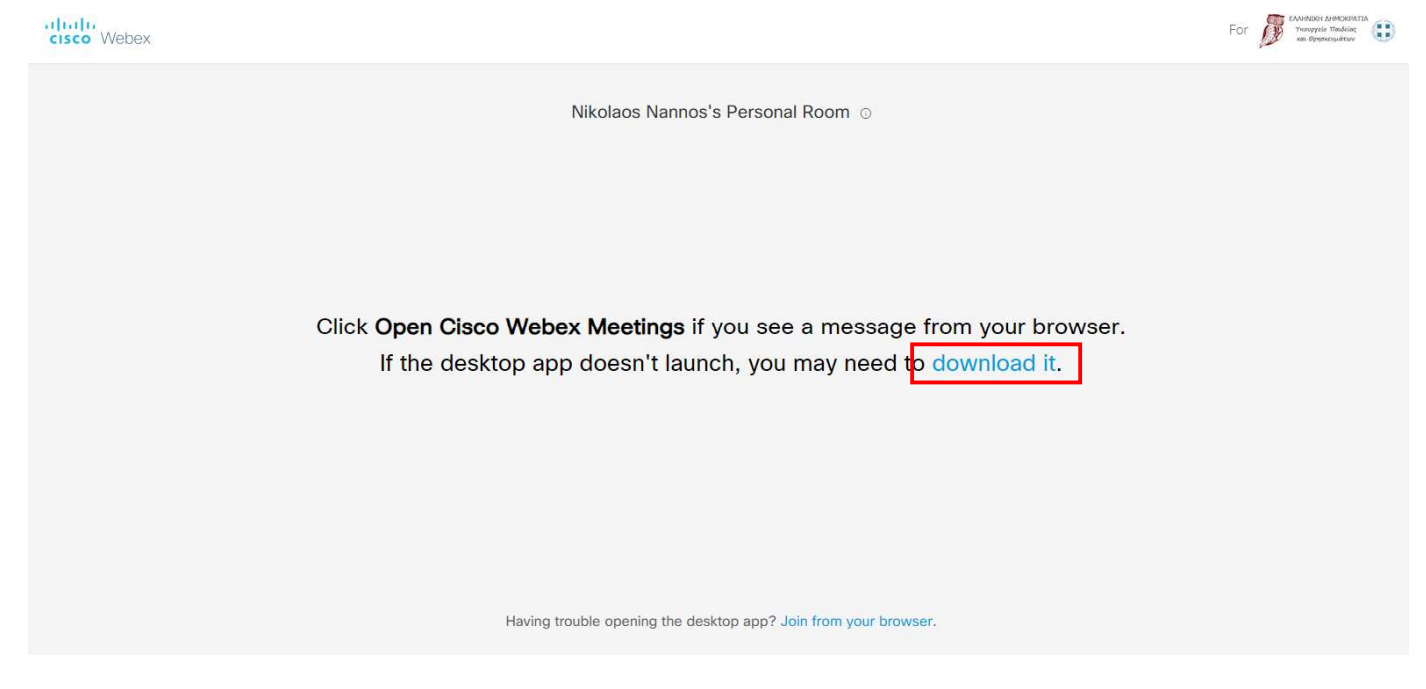

<u>Βήμα 4Α:</u> Κάντε διπλό αριστερό κλικ κάτω δεξιά για να εγκαταστήσετε την εφαρμογή

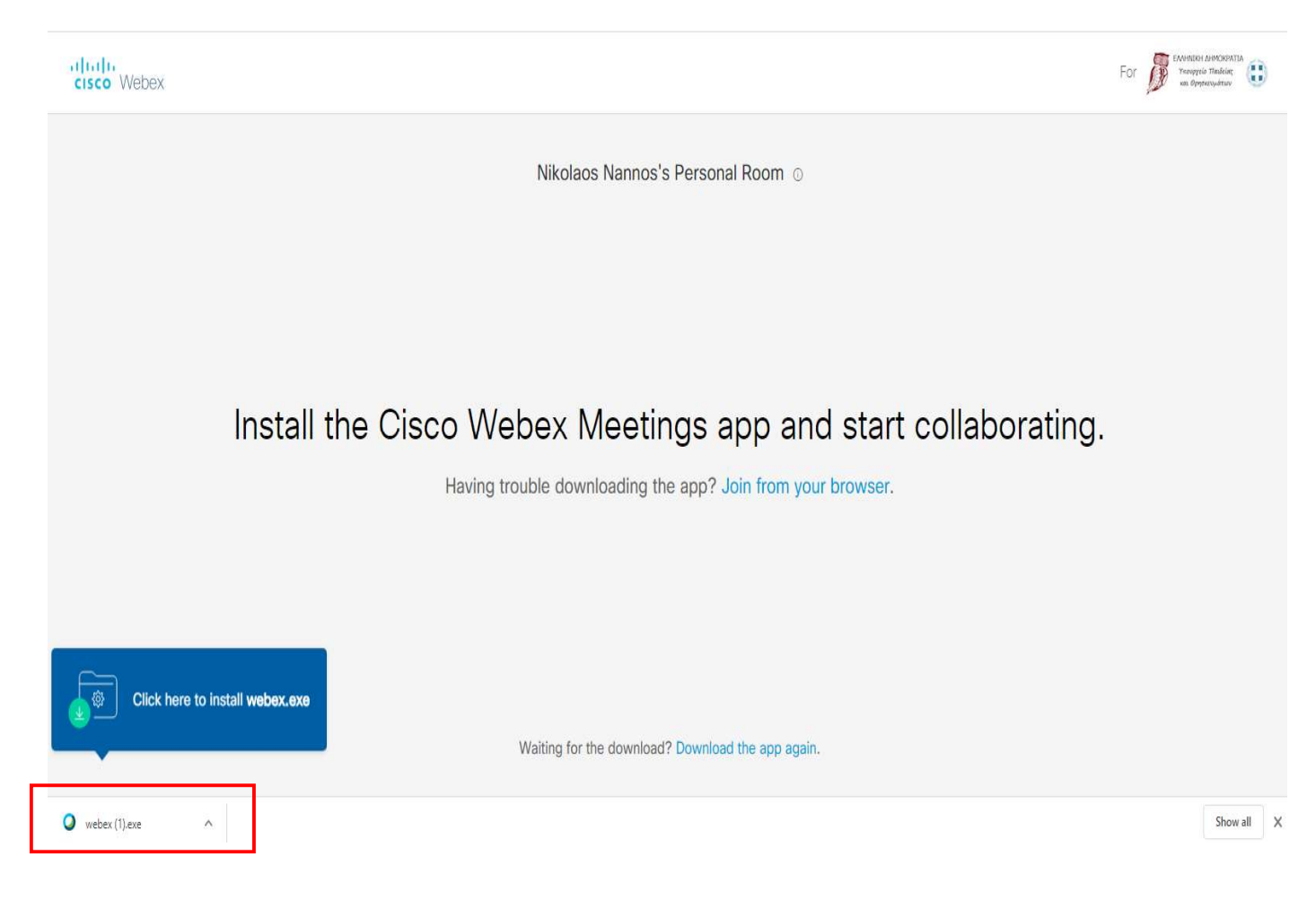

## Βήμα 5A: Περιμένετε να ολοκληρωθεί η εγκατάσταση

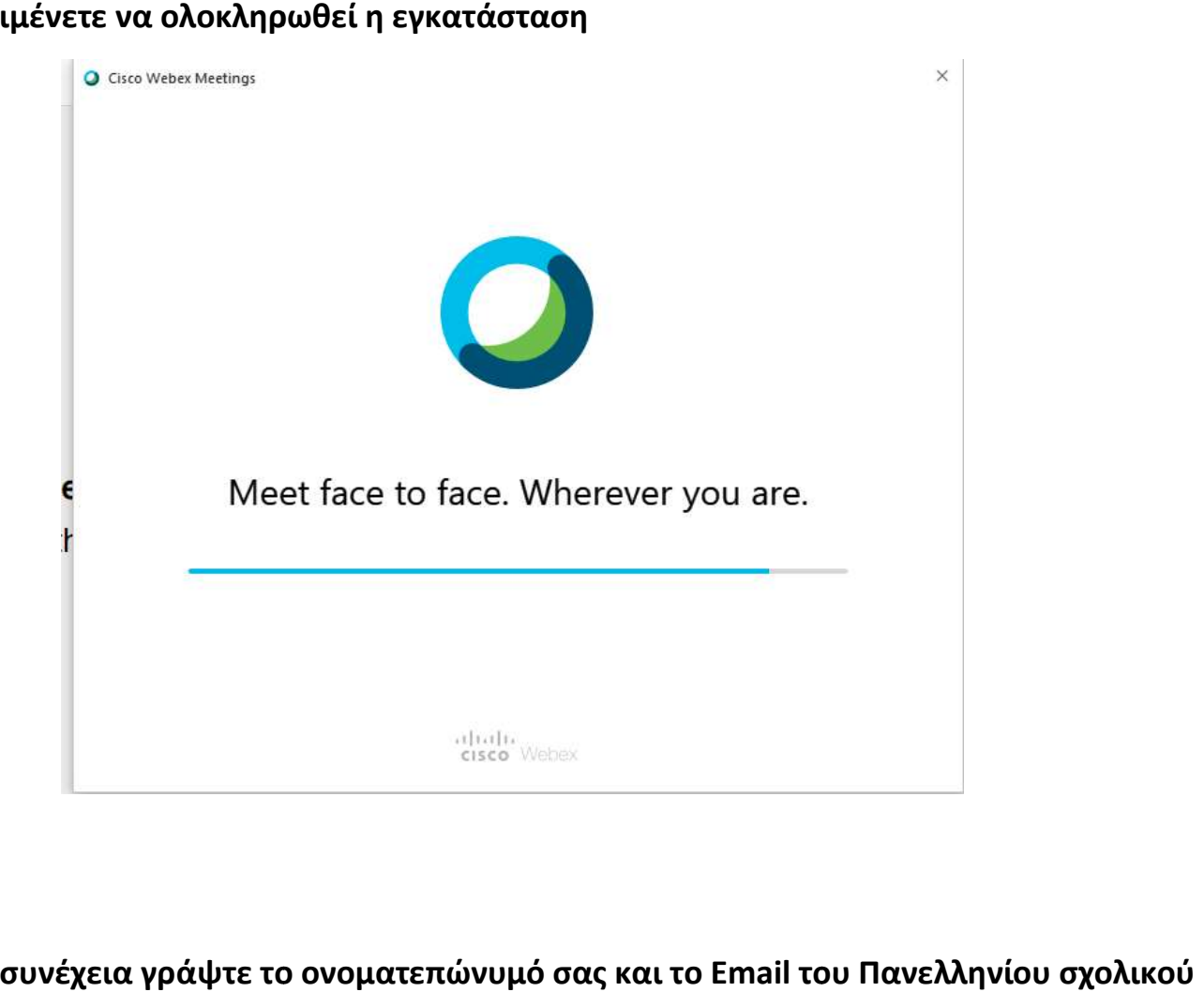

Βήμα 6Α: Στη συνέχεια γράψτε το ονοματεπώνυμό σας και το Email του Πανελληνίου σχολικού δικτύου (Αν δεν έχετε email ΠΣΔ βάλτε το email του κηδεμόνα σας)

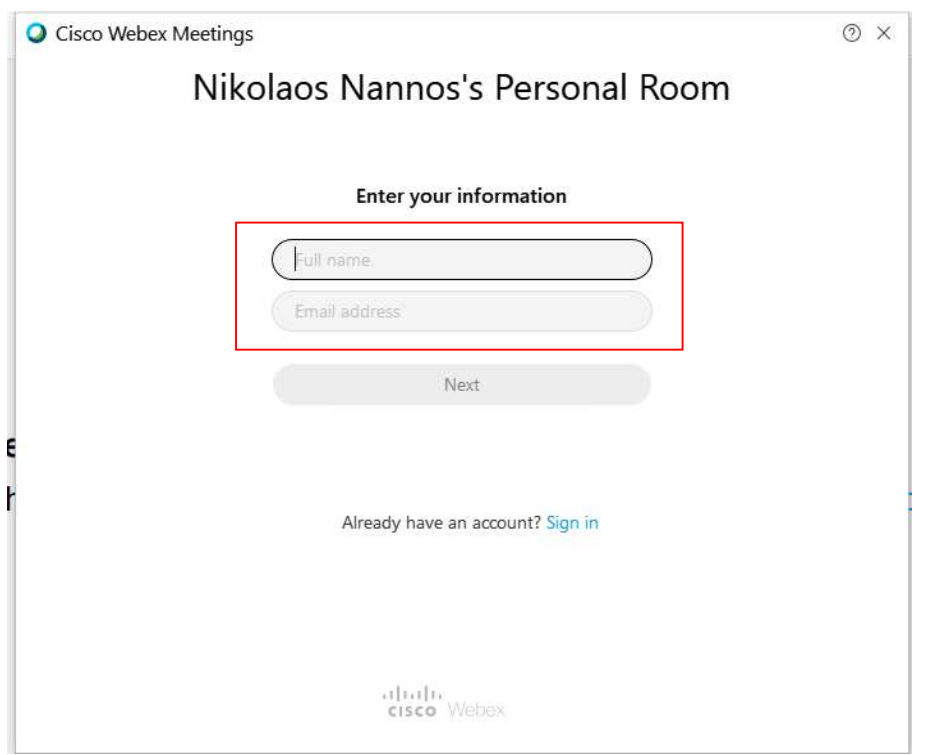

Επιμέλεια οδηγιών: Νάννος Νικόλαος Εκπαιδευτικός Πληροφορικής—1ο ΓΕΛ Σαλαμίνας Σελίδα 3 από 11

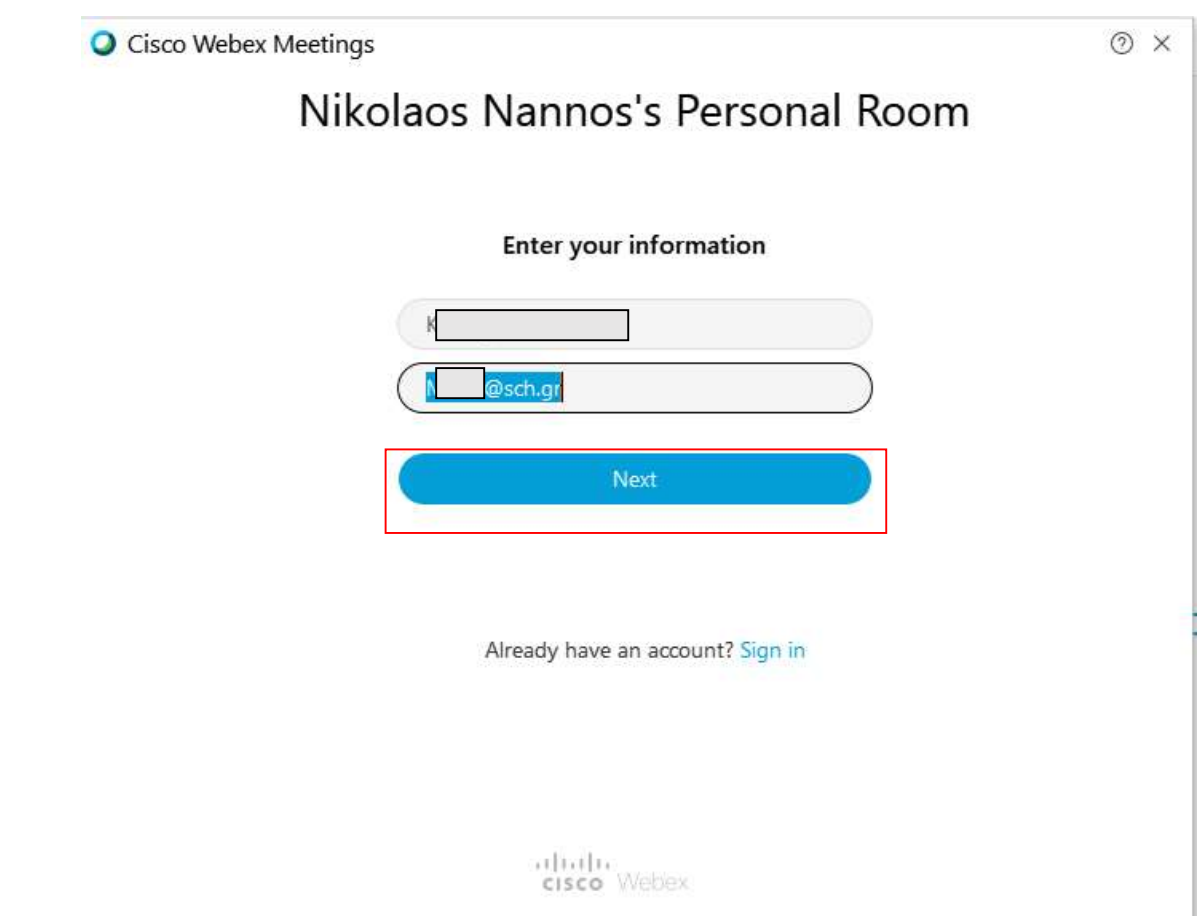

# και στο επόμενο παράθυρο <mark>skip</mark>

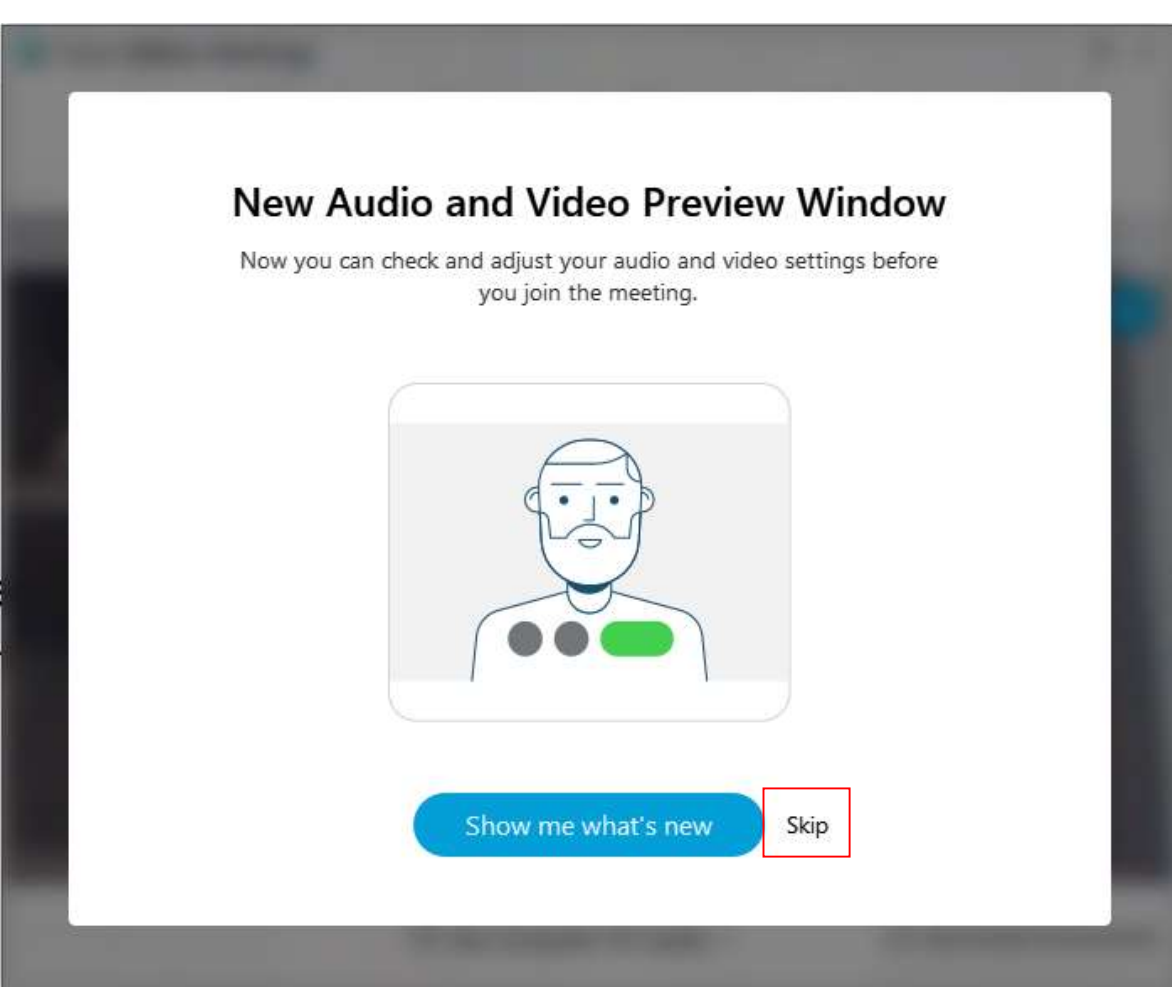

Επιμέλεια οδηγιών: Νάννος Νικόλαος Εκπαιδευτικός Πληροφορικής—1ο ΓΕΛ Σαλαμίνας Σελίδα 4 από 11

## <u>Βήμα 8Α</u>: Κατόπιν πατήστε <mark>Join Meeting</mark> για να εισέλθετε στην τάξη

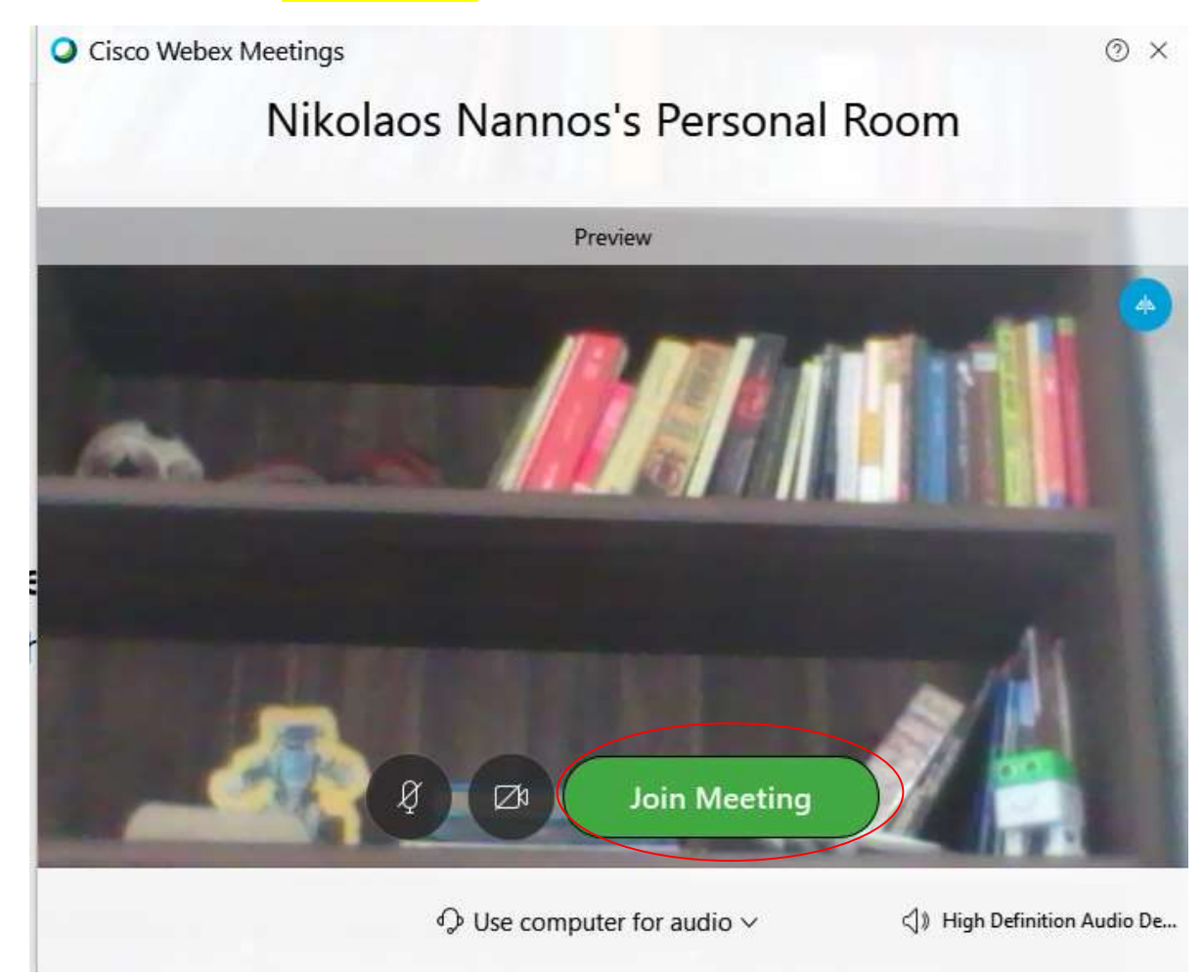

<u>Βήμα 9Α</u>: Στη συνέχεια μπορείτε να πατήσετε Notify Host για να ειδοποιήσετε τον καθηγητή να σας βάλει μέσα

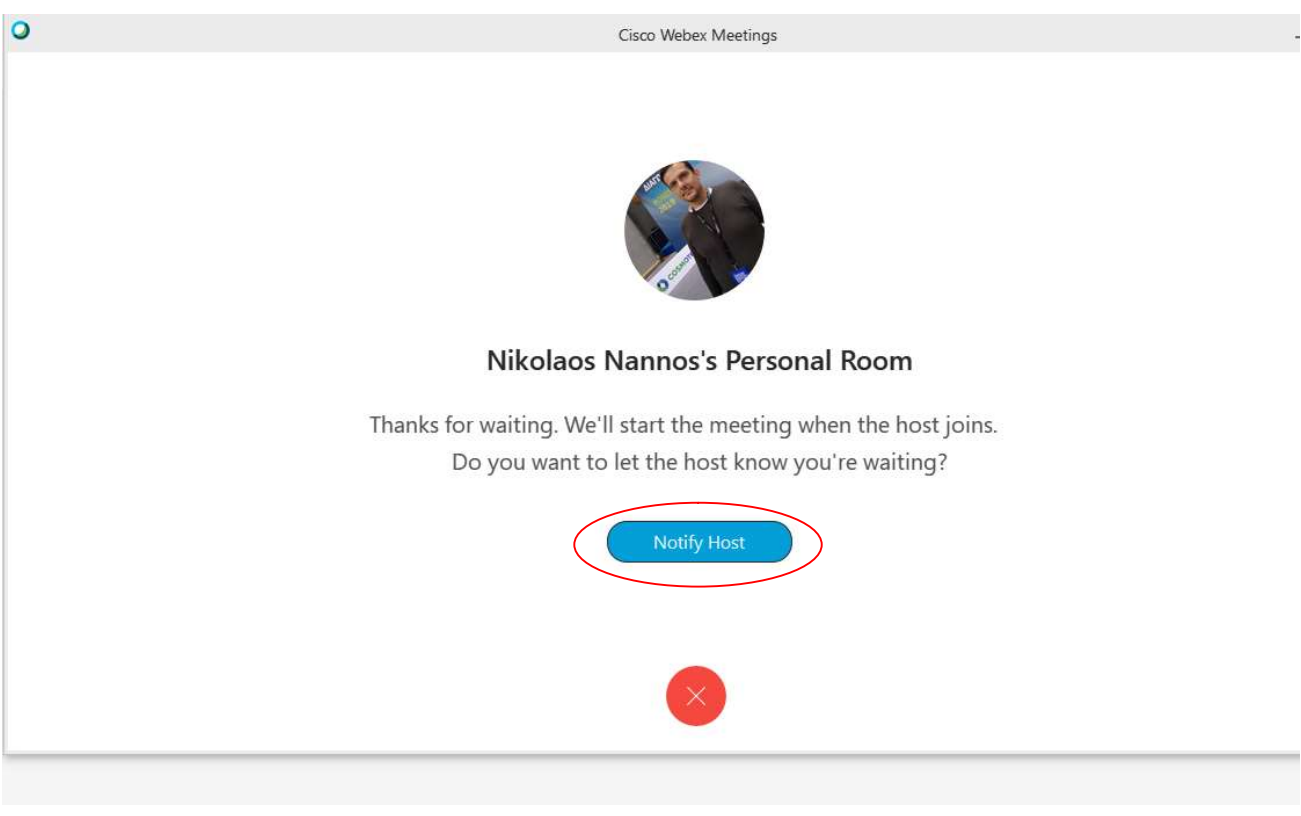

Επιμέλεια οδηγιών: Νάννος Νικόλαος Εκπαιδευτικός Πληροφορικής—1ο ΓΕΛ Σαλαμίνας Σελίδα 5 από 11

Μπορεί να σας ζητηθεί να πληκτρολογήσετε κάποιο κείμενο:

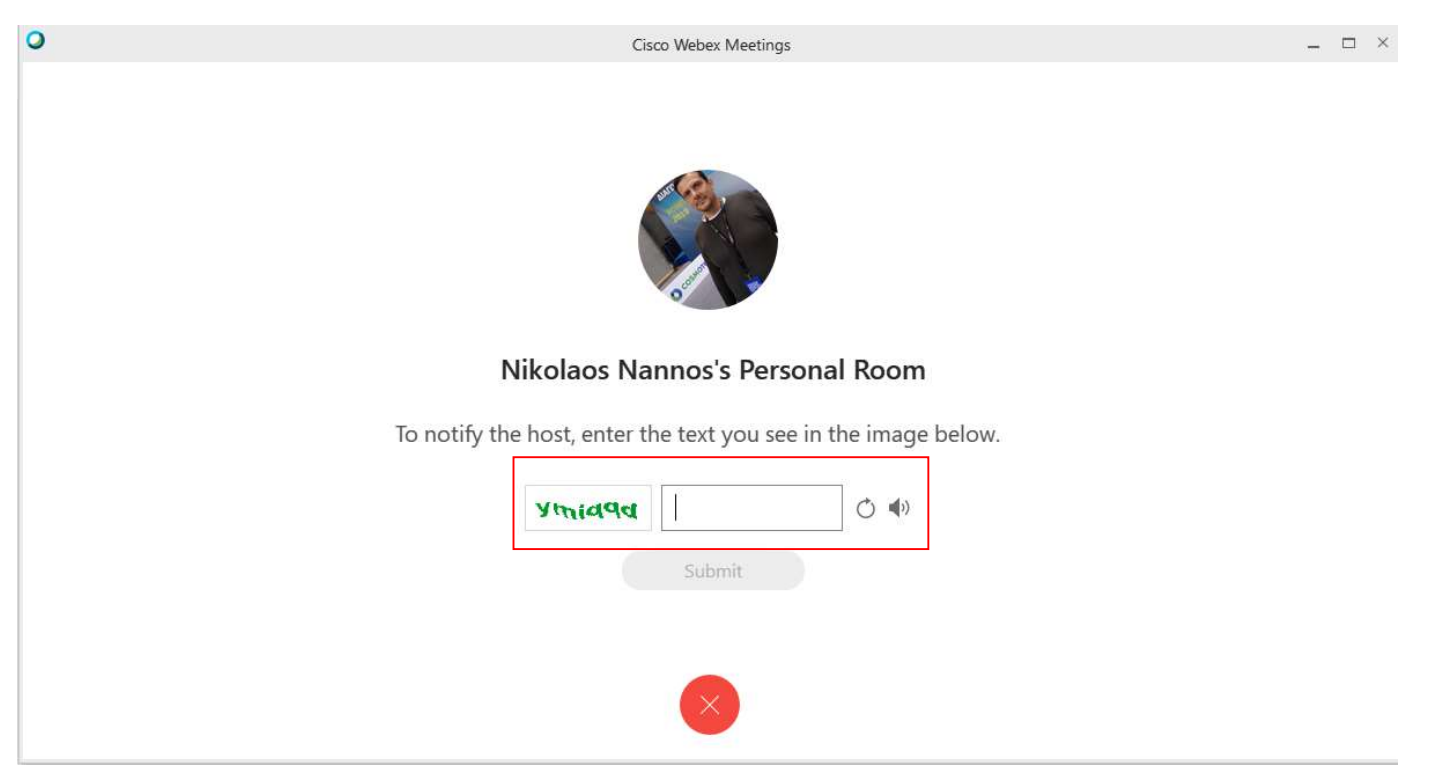

<u>Βήμα 10Α</u>: Περιμένετε τώρα να σας βάλει ο καθηγητής στη τάξη, αφού ελέγξει την ορθότητα των στοιχείων σας(Όνομα και email)

![](_page_5_Picture_3.jpeg)

## <u>Βήμα 11Α</u>: ΣΥΓΧΑΡΗΤΗΡΙΑ ΕΙΣΤΕ ΣΤΗΝ ΤΑΞΗ

![](_page_6_Picture_1.jpeg)

# ΓΙΑ ΤΗΝ ΕΠΟΜΕΝΗ ΦΟΡΑ ΑΦΟΥ ΠΑΤΗΣΕΤΕ ΣΤΟ ΣΥΝΔΕΣΜΟ( ΕΠΟΜΕΝΗ ΦΟΡΑ ΚΑΘΗΓΗΤΗ ΣΤΟ EMAIL ΑΠΛΑ ΠΑΤΗΣΤΕ ΣΤΟ Open Cisco Webex Meeting

# Ή Open the desktop App

![](_page_6_Picture_4.jpeg)

Επιμέλεια οδηγιών: Νάννος Νικόλαος Εκπαιδευτικός Πληροφορικής—1ο ΓΕΛ Σαλαμίνας Σελίδα 7 από 11

B. 2ος τροπος: Μέσα από browser(Chrome, Firefox, Explorer)

Σε περίπτωση που εντοπίσετε πρόβλημα με την εφαρμογή μπορείτε να μπορείτε να μέσω Browser. εισέλθετε στην τάξη μέσω

![](_page_7_Picture_2.jpeg)

Βήμα 4B: Στη συνέχεια γράψτε το ονοματεπώνυμο σας και το Email του Πανελληνίου σχολικού δικτύου (Αν δεν έχετε email ΠΣΔ βάλτε το email του κηδεμόνα σας)

![](_page_7_Picture_59.jpeg)

![](_page_8_Picture_36.jpeg)

## και στο επόμενο παράθυρο <mark>skip</mark>

![](_page_8_Picture_3.jpeg)

## <u>Βήμα 6B</u>: Κατόπιν πατήστε <mark>Join Meeting</mark> για να εισέλθετε στην τάξη

Nikolaos Nannos's Personal Room

![](_page_9_Picture_2.jpeg)

<u>Βήμα 7B</u>: Περιμένετε τώρα να σας βάλει ο καθηγητής στη τάξη, αφού ελέγξει την ορθότητα των στοιχείων σας(Όνομα και email)

![](_page_9_Picture_4.jpeg)

Nikolaos Nannos's Personal Room

You can join the meeting after the host admits you.

![](_page_9_Picture_7.jpeg)

#### Βήμα 8B: ΣΥΓΧΑΡΗΤΗΡΙΑ ΕΙΣΤΕ ΣΤΗΝ ΤΑΞΗ

![](_page_10_Picture_1.jpeg)